# **UPDATE BIODATA TARUNA RPL DI SISTEM AKADEMIK STIP**

## **(SIAKAD)**

- 1. Akses Sistem [: http://siakad.stipjakarta.ac.id/](http://siakad.stipjakarta.ac.id/)
- 2. Login Akun Menggunakan NRP Taruna RPL

### Contoh taruna atas nama = Khairul Hadi

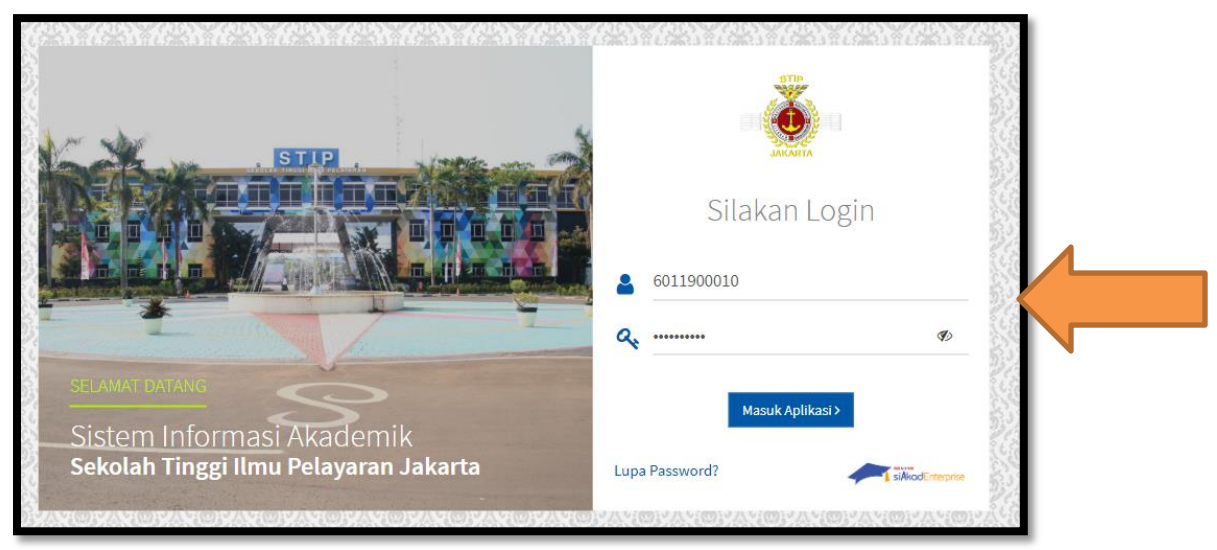

3. Untuk keamanan akun silahkan ganti password dengan cara seperti ini :

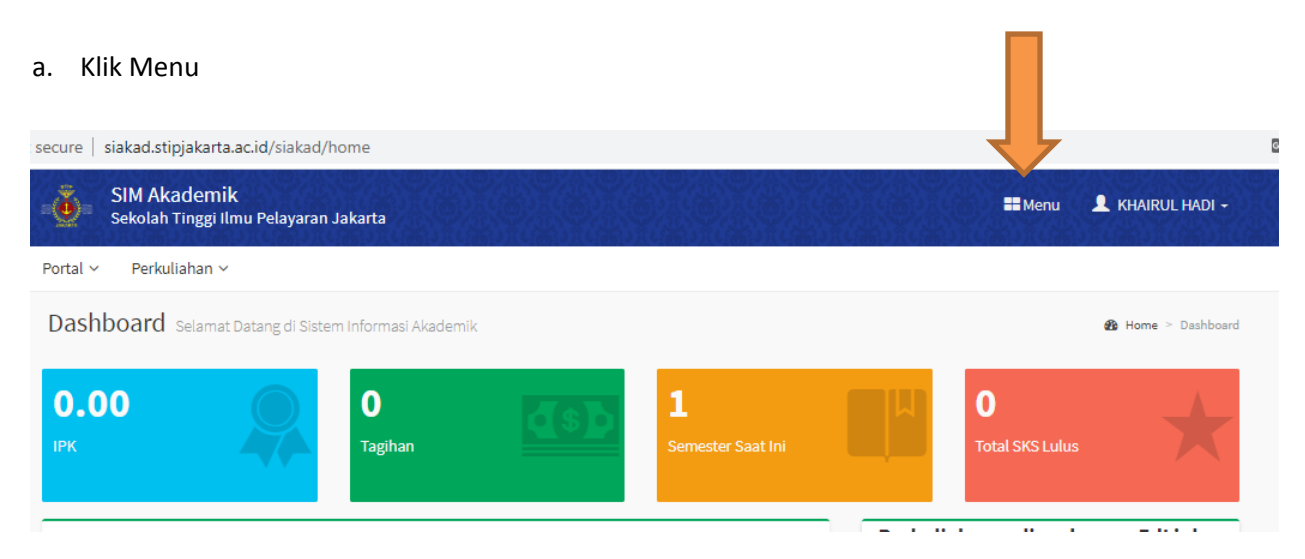

### b. Ganti password

#### **\*Kata Sandi Lama = NRP taruna**

**\*Kata Sandi Baru = sesuai keinginan taruna** 

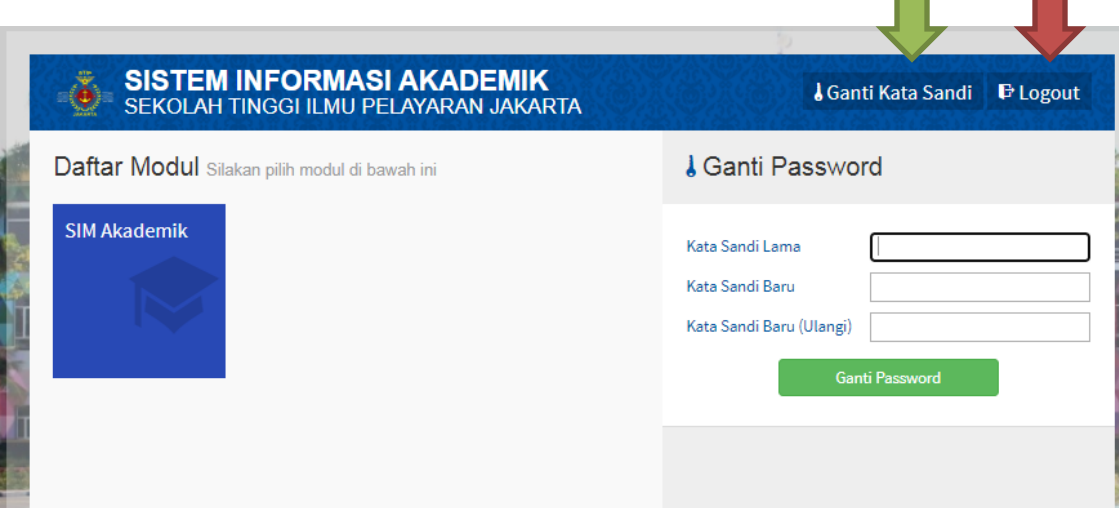

### **Klik ganti password dan Logout, Kemudia "LOGIN" Ulang dengan Password yang baru.**

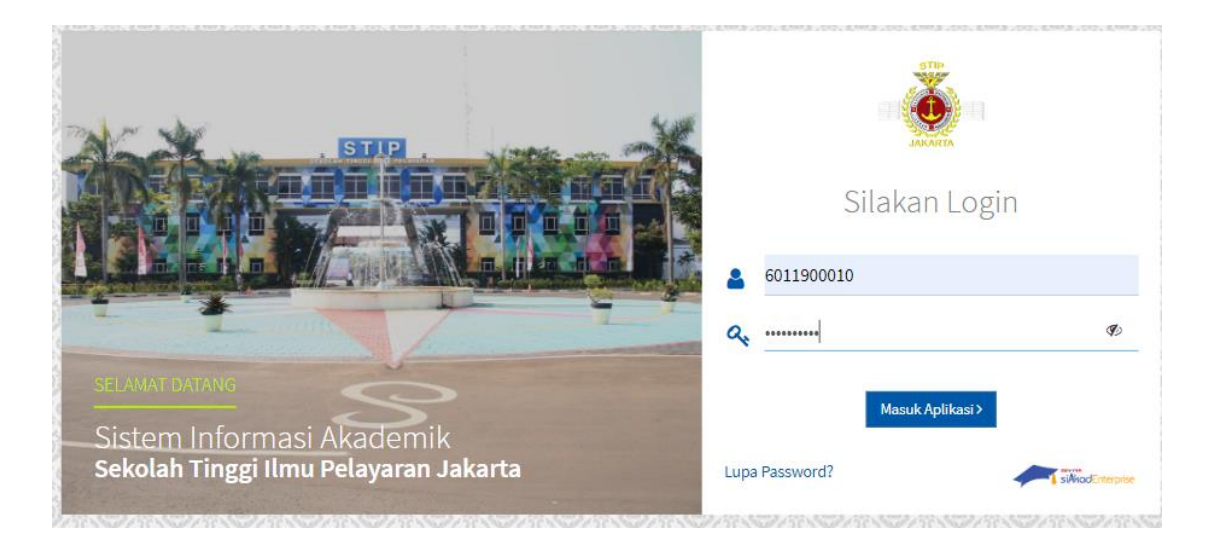

4. Jika berhasil Login mengunakan NRP DAN PASSWORD TERBARU, maka akan muncul Dashboard SIAKAD Taruna RPL

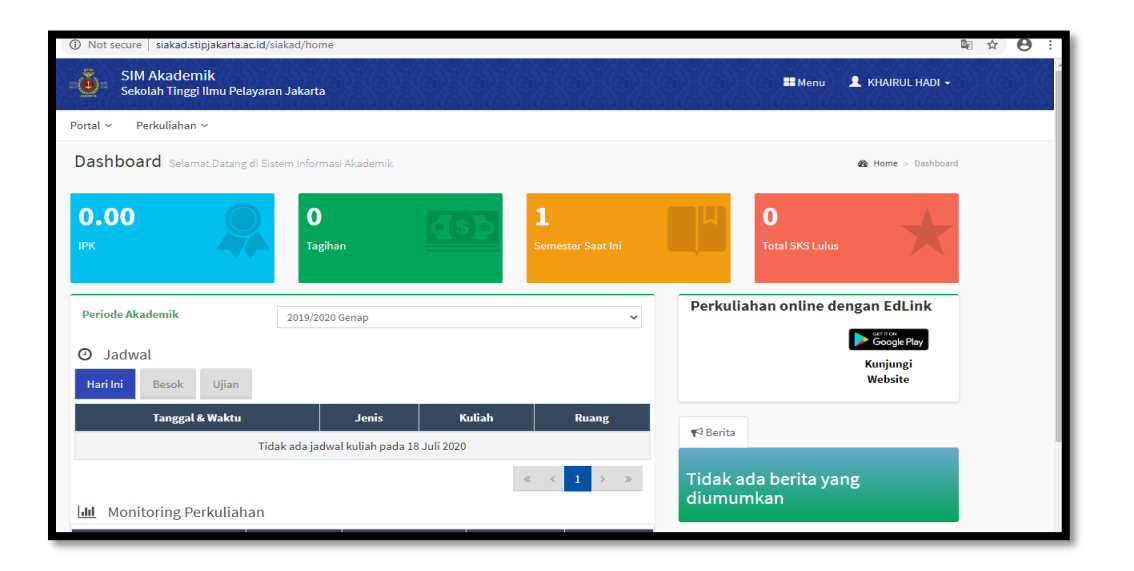

5. Selanjutnya Akses **Menu Portal Data Taruna**, untuk bisa edit Biodata Taruna

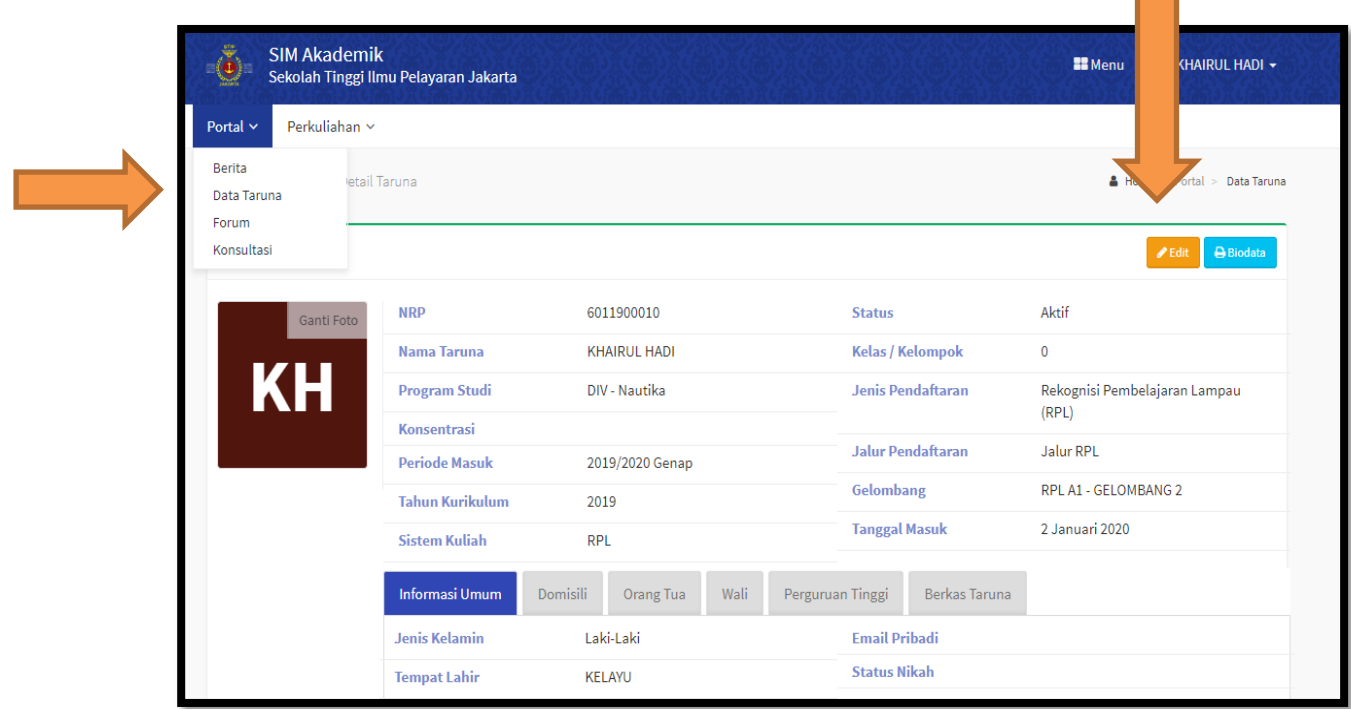

Klik **Menu Edit** untuk merubah biodata taruna

**Setiap taruna RPL wajib mengisi DATA DIRI TARUNA dengan keterangan asli dan pastikan kolom pada sistem berikut ini terisi dengan benar :** 

### **1. Biodata**

Note : yang bertanda (\*) bintang wajib diisikan.

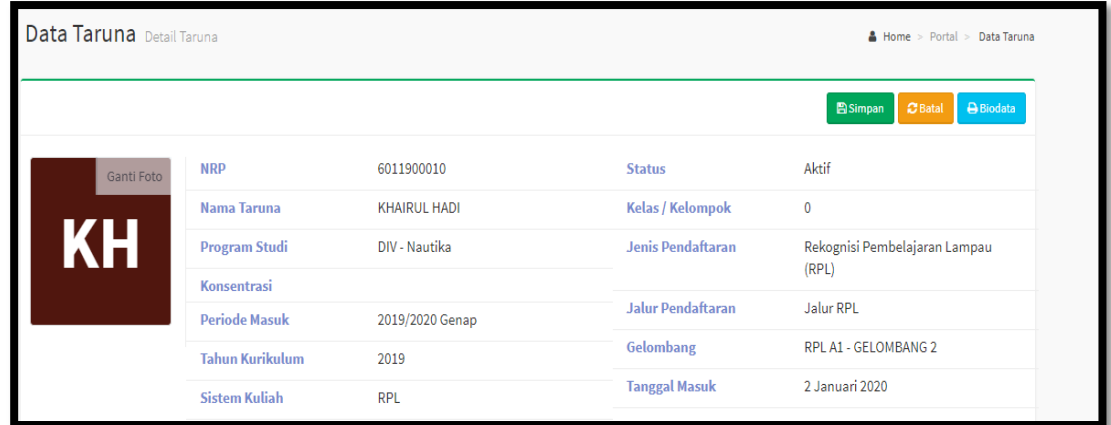

#### **2. Informasi Umum**

Note : yang bertanda (\*) bintang wajib diisikan.

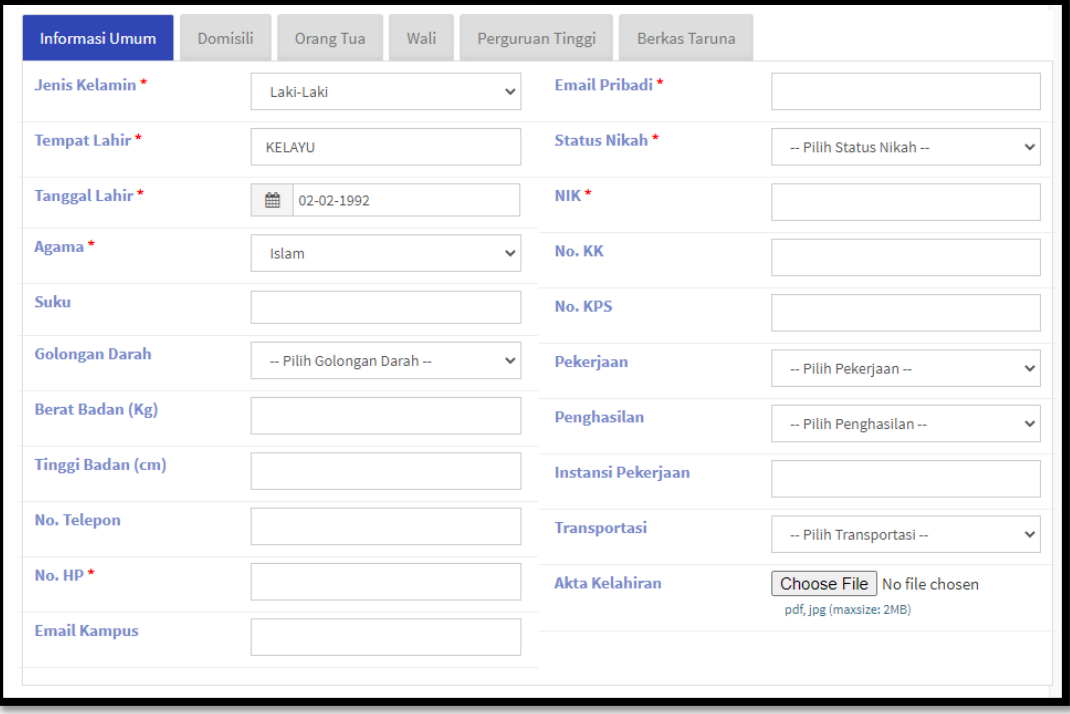

#### **3. Domisi**

Note : yang bertanda (\*) bintang wajib diisikan.

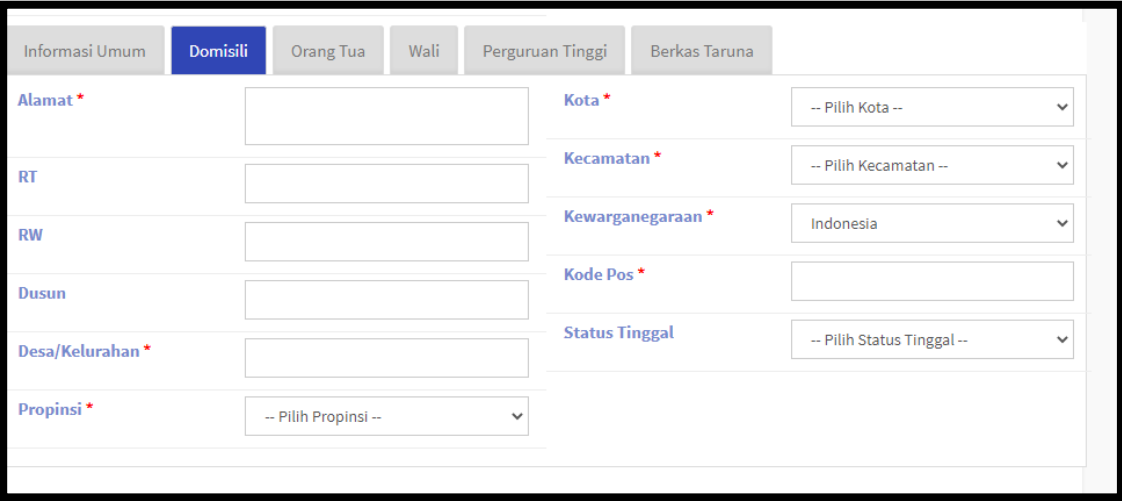

### **4. Orang Tua / Wali (pilih salah satu)**

Mohon menginputkan nama orang tua atau wali sebagai pengganti orang tua.

Note : yang bertanda (\*) bintang wajib diisikan.

a. Tab Orang tua : **nama ibu dan ayah wajib diinput**

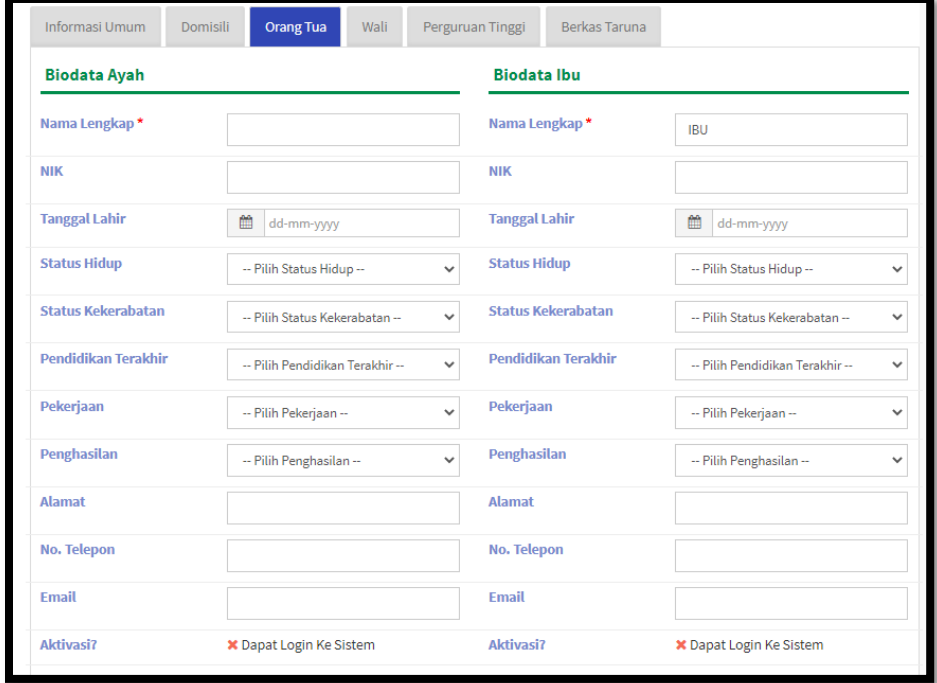

b. Tab Wali : Silahkan diisi wali yang bertanggung jawab kepada taruna sebagai pengganti orang tua.

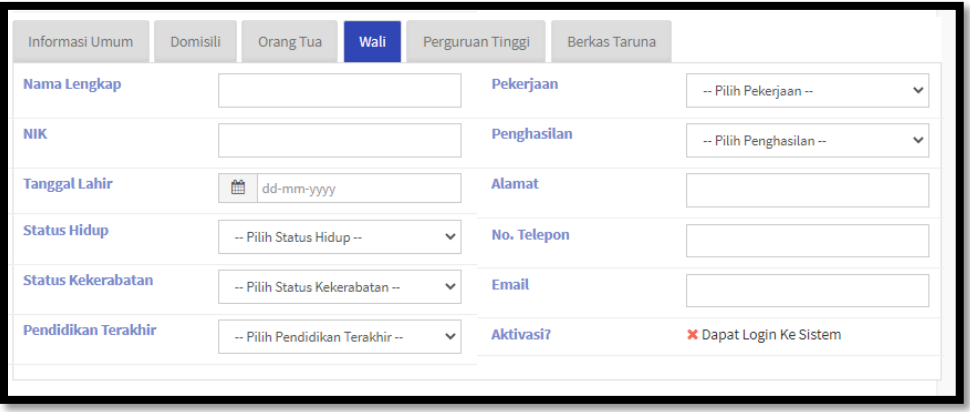

5. Berkas Taruna (untuk upload data pendukung : KTP, KK, Ijazah, Setrtifikat, Dan lain-lain)

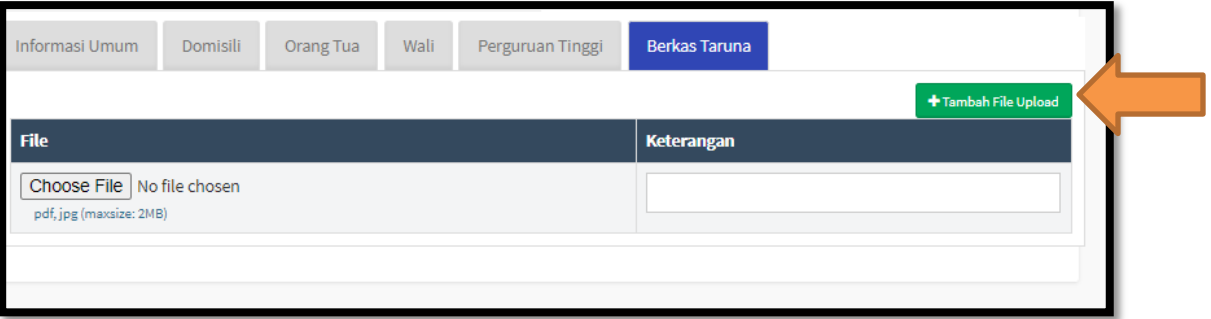